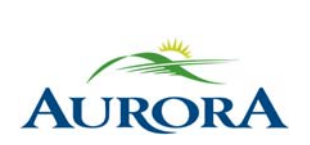

100 John West Way Aurora, Ontario L4G 6J1 (905) 727-3123 aurora.ca

Town of Aurora **How to purchase a Punch Pass on e-PLAY**  Community Services Department

## **How to purchase a Punch Pass online through e-PLAY**

1. Log in to your e-PLAY account and click **Memberships**.

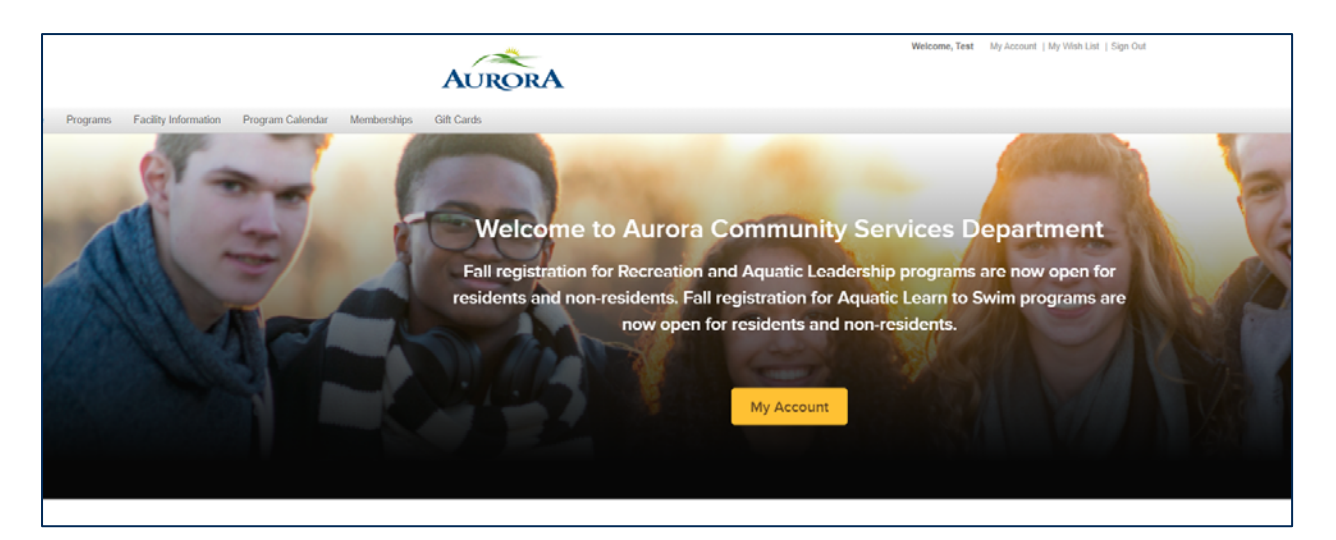

2. Scroll through the list or **search by keyword "Punch Pass"** and select the pass of your choice.

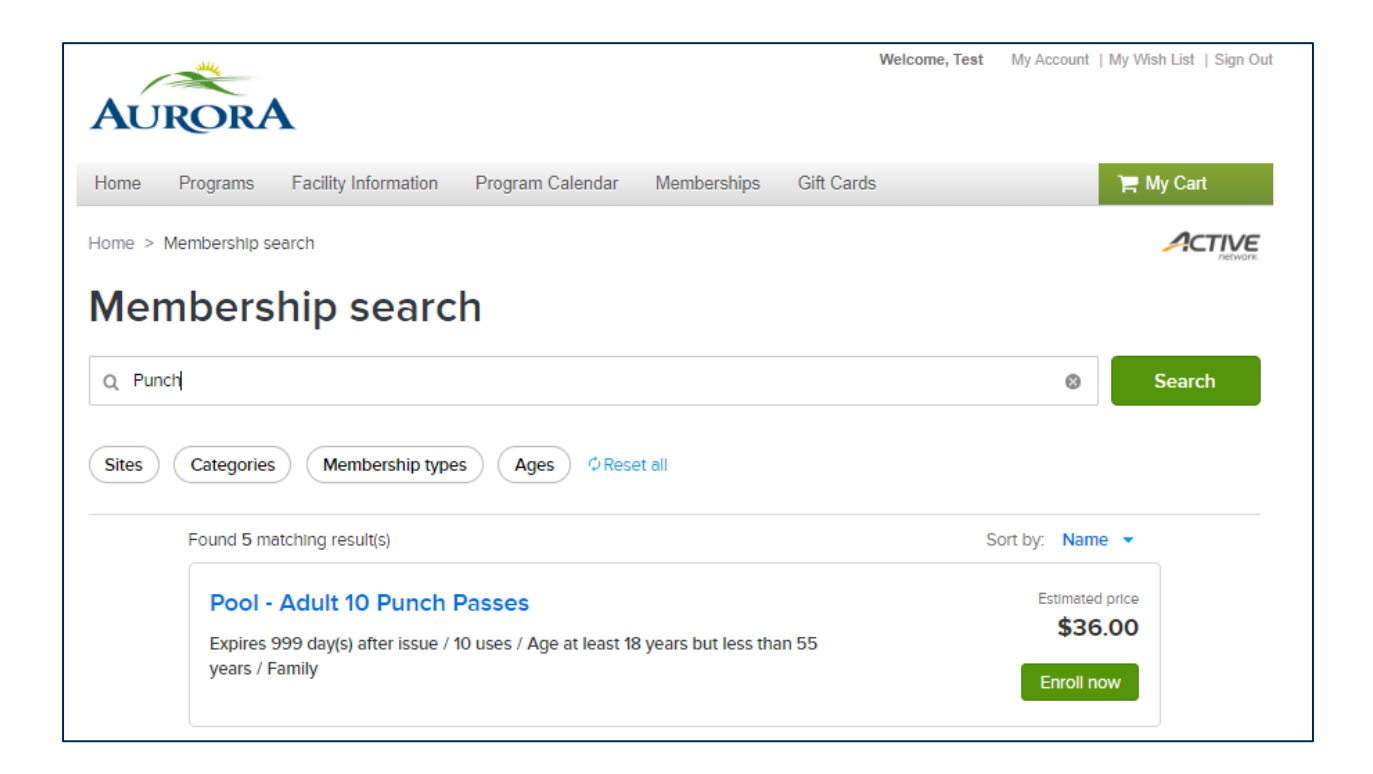

## 3. Click **Enroll Now**.

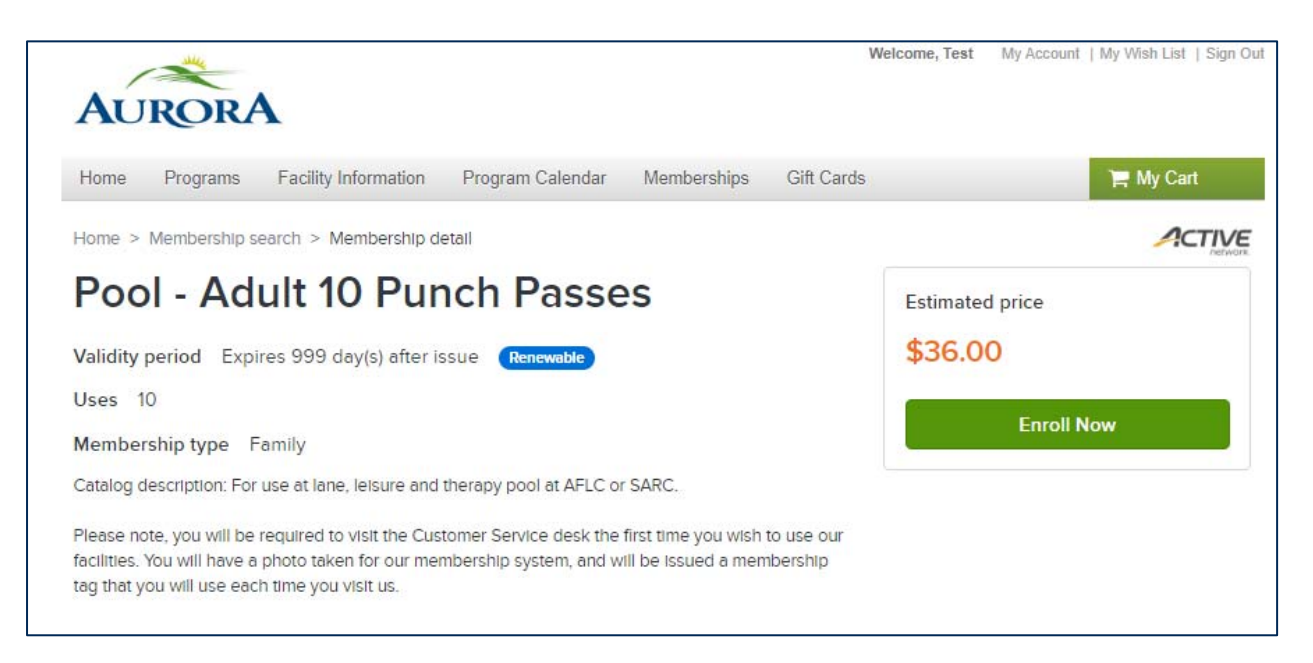

## 4. Select the **Primary pass holder** from the dropdown menu then click **Add to cart**.

The punch pass may be assigned to multiple people as long as they are in the correct age category.

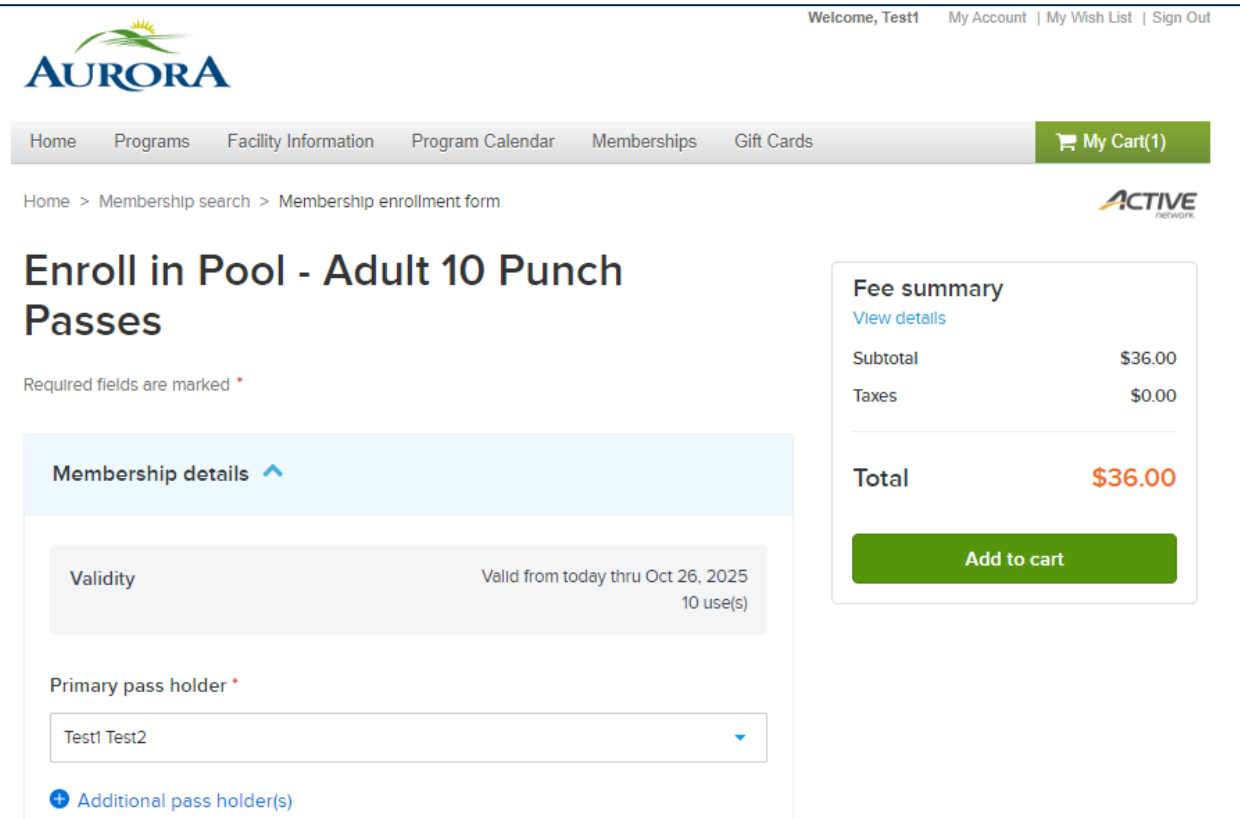

5. Agree to all waivers and click **Check Out**, then follow the prompts to make payment.

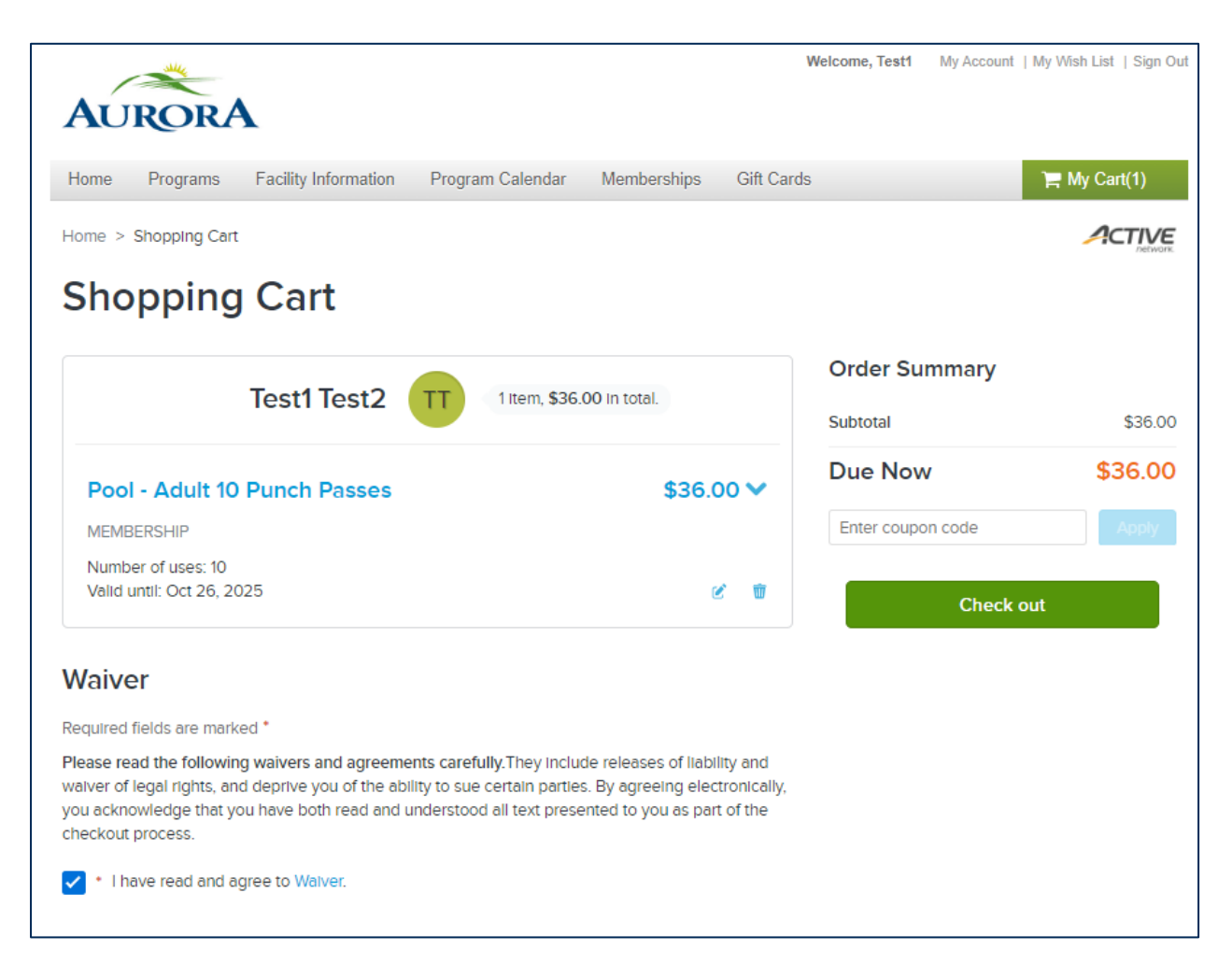

6. You will receive an email confirmation once payment has been made.

**If this is the first time you are purchasing a Punch Pass, please see our Customer Service Staff to set up your new membership keytag.**